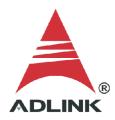

#### **ADLINK Technical Document**

| Abstract         | How to use the DAQ-2000 series in MATLAB                                                                                                    |                                           |                                                               |  |  |  |
|------------------|----------------------------------------------------------------------------------------------------|-------------------------------------------|---------------------------------------------------------------|--|--|--|
| OS               | Windows                                                                                                    |                                           |                                                               |  |  |  |
| Keyword          | MAPS, DAQ-2000, D2K-DASK                                                                                                    |                                           |                                                               |  |  |  |
| Related Products | DAQ-2010, DAQe-2010, PXI-2010, DAQ-2016, DAQ-2005, DAQe-2005, PXI-2005, DAQ-2006, DAQ-2006, DAQ-2020, PXI-2020, PXI-2022, DAQ-2208, DAQe-2208, PXDAQe-2204, PXI-2204, DAQ-2205, DAQe-2205, DAQe-2206, PXI-2206, DAQ-2501, DAQe-2501, DAQe-2502, PXI-2502, DAQ-2213, DAQe-2213, | DAQe-20<br>(I-2208,<br>PXI-220<br>PXI-250 | 006, PXI-2006,<br>DAQ-2204,<br>05, DAQ-2206,<br>01, DAQ-2502, |  |  |  |
| Date             | 2021-08-13                                                                                                    | No.                                       | 202110008                                                     |  |  |  |

#### Overview:

The DAQ module requires a third-party compiler installed on your system to control the DAQ card from MATLAB® correctly. This document outlines the compiler setup process and how to download sample code for MATLAB.

NOTE: The MathWorks® Data Acquisition Toolbox™ is widely used to connect to data acquisition hardware and read data into MATLAB (also a MathWorks product). ADLINK does not provide this tool, so it requires an alternative compiler to install the DLLs needed to control the DAQ card with MATLAB.

## Prerequisites:

Install MAPS Core or D2K-DASK.

### • Solution:

The steps below show how to set up the correct environment and use the code samples in MATLAB.

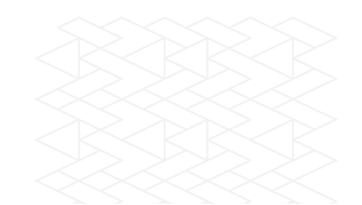

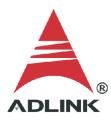

# Step 1:

Go to this link: <a href="http://www.mathworks.com/support/sysreg/previous\_releases.html">http://www.mathworks.com/support/sysreg/previous\_releases.html</a>

# Step 2:

In the "Release" column, find the correct MATLAB version.

Previous Releases: System Requirements and Supported Compilers

| Release              | Windows | Linux   | Mac     | Solaris/UNIX | Supported Compilers | Platform<br>Availability |
|----------------------|---------|---------|---------|--------------|---------------------|--------------------------|
| R2021a (MATLAB 9.10) | Details | Details | Details | N/A          | Details             | Details                  |
| R2020b (MATLAB 9.9)  | Details | Details | Details | N/A          | Details             | Details                  |
| R2020a (MATLAB 9.8)  | Details | Details | Details | N/A          | Details             | Details                  |
| R2019b (MATLAB 9.7)  | Details | Details | Details | N/A          | Details             | Details                  |
| R2019a (MATLAB 9.6)  | Details | Details | Details | N/A          | Details             | Details                  |
| R2018b (MATLAB 9.5)  | Details | Details | Details | N/A          | Details             | Details                  |
| R2018a (MATLAB 9.4)  | Details | Details | Details | N/A          | Details             | Details                  |
| R2017b (MATLAB 9.3)  | Details | Details | Details | N/A          | Details             | Details                  |
| R2017a (MATLAB 9.2)  | Details | Details | Details | N/A          | Details             | Details                  |
| R2016b (MATLAB 9.1)  | Details | Details | Details | N/A          | Details             | Details                  |
| R2016a (MATLAB 9.0)  | Details | Details | Details | N/A          | Details             | Details                  |
| R2015b (MATLAB 8.6)  | Details | Details | Details | N/A          | Details             | N/A                      |
|                      |         |         |         |              |                     |                          |

# Step 3:

In the "Supported Compilers" column, click the "Details" link in the row corresponding to your MATLAB version.

Previous Releases: System Requirements and Supported Compilers

| Release              | Windows | Linux   | Mac     | Solaris/UNIX | Supported Compilers | Platform<br>Availability |
|----------------------|---------|---------|---------|--------------|---------------------|--------------------------|
| R2021a (MATLAB 9.10) | Details | Details | Details | N/A          | Details             | Details                  |
| R2020b (MATLAB 9.9)  | Details | Details | Details | N/A          | Details             | Details                  |
| R2020a (MATLAB 9.8)  | Details | Details | Details | N/A          | Details             | Details                  |
| R2019b (MATLAB 9.7)  | Details | Details | Details | N/A          | Details             | Details                  |
| R2019a (MATLAB 9.6)  | Details | Details | Details | N/A          | Details             | Details                  |
| R2018b (MATLAB 9.5)  | Details | Details | Details | N/A          | Details             | Details                  |
| R2018a (MATLAB 9.4)  | Details | Details | Details | N/A          | Details             | Details                  |
| R2017b (MATLAB 9.3)  | Details | Details | Details | N/A          | Details             | Details                  |
| R2017a (MATLAB 9.2)  | Details | Details | Details | N/A          | Details             | Details                  |
| R2016b (MATLAB 9.1)  | Details | Details | Details | N/A          | Details             | Details                  |
| R2016a (MATLAB 9.0)  | Details | Details | Details | N/A          | Details             | Details                  |
| DOOLER (MATIADOS)    | Datalla | Datalla | Datalla | A17A         | Dataila             | NI/A                     |

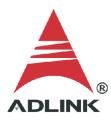

**Step 4:**Install a recommended compiler according to your MATLAB version.

|                                                                                     | MATLAB                                                                                                    | Compiler                                | EX                  | NE               | JA               | Coder            | SimBiology                  | Designer                    |
|-------------------------------------------------------------------------------------|----------------------------------------------------------------------------------------------------|-----------------------------------------|---------------------|------------------|------------------|------------------|-----------------------------|-----------------------------|
| Compiler                                                                            | For MEX-<br>file<br>compilation<br>and<br>external<br>usage of<br>MATLAB<br>Engine and<br>MAT-file<br>APIs | For C<br>and C++<br>shared<br>libraries | For all<br>features | For all features | For all features | For all features | For accelerated computation | For accelerated computation |
| lcc-win32 v2.4.1<br>Included with MATLAB                                            | <                                                                                                    |                                         |                     |                  |                  | <b>∜</b> :       | <                           | <                           |
| Microsoft Windows SDK 7.1<br>Available at no charge; requires .NET<br>Framework 4.0 | <                                                                                                    | <                                       | <                   | <b>∜</b> ,       |                  | <b>∜</b> :       | <                           | <                           |
| Microsoft Visual C++ 2012 Professional                                              | <                                                                                                    | <                                       | <                   | <b>√</b> 1       |                  | <                | <                           | <                           |
| Microsoft Visual C++ 2010 Professional SP1                                          | <                                                                                                    | <                                       | V                   | <b>∜</b> ,       |                  | <                | <                           | <                           |
| Microsoft Visual C++ 2008 Professional SP1 1                                        | <                                                                                                    | <                                       | <                   | <₽.              |                  | <                | <                           | <                           |
| Intel C++ Composer XE 2013 °                                                        | <                                                                                                    |                                         |                     |                  |                  |                  |                             |                             |

# Step 5:

Install the compiler if not installed already. In this case, Visual Studio 2010.

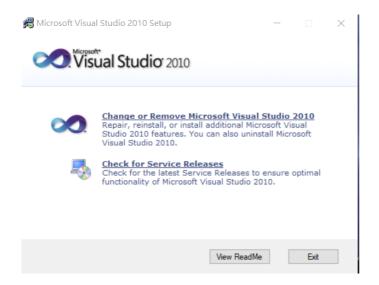

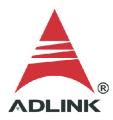

### Step 6:

Launch MATLAB. Enter the "mex -setup" command to begin the default compiler setup process. Press "y" to automatically locate the compiler.

```
>> mex -setup

Welcome to mex -setup. This utility will help you set up
a default compiler. For a list of supported compilers, see
http://www.mathworks.com/support/compilers/R2013b/win64.html

Please choose your compiler for building MEX-files:

###

Would you like mex to locate installed compilers [y]/n?
```

#### Step 7:

A numbered list of available compilers is displayed. Type the number of the preferred compiler, e.g., "1". Press "y" to confirm.

```
Would you like mex to locate installed compilers [y]/n? y

Select a compiler:
[1] Microsoft Visual C++ 2010 in C:\Program Files (x86)\Microsoft Visual Studio 10.0
[2] Microsoft Visual C++ 2008 SP1 in C:\Program Files (x86)\Microsoft Visual Studio 9.0

[0] None

Compiler: 1

Please verify your choices:

Compiler: Microsoft Visual C++ 2010

Location: C:\Program Files (x86)\Microsoft Visual Studio 10.0

fx Are these correct [y]/n? y
```

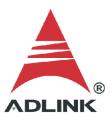

### Step 8:

Check the results after the updates are complete.

#### Step 9:

Download additional ADLINK MATLAB samples from the link below.

Link: <a href="https://ftp.adlinktech.com/dag/d2k">https://ftp.adlinktech.com/dag/d2k</a> dask matlab.zip

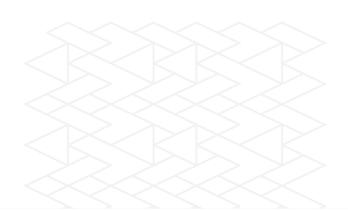

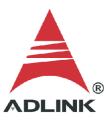

#### **Step 10:**

Extract the contents of the zip file to a folder. To set up this new folder in MATLAB:

- 1. Open setpath
- 2. Click "Add Folder"
- 3. Select the folder in the MATLAB search path area
- 4. Click "Save"

The M file in the selected folder is now accessible from within MATLAB.

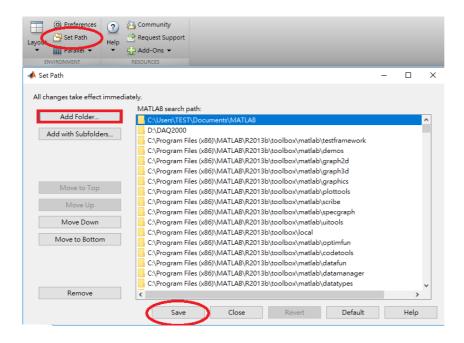

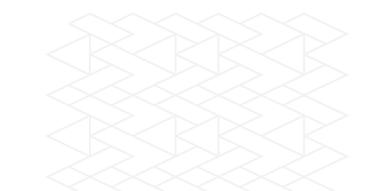

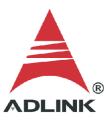

### **Step 11:**

View the contents of the sample M file through the Editor. Modify the contents as needed. The contents of the sample M file are shown below.

```
Find Files
                                      Insert 🗒 fx 👍 ▼ 💠 🕏
                                                                                                                   6
                                                                                                 Run Section
New Open Save ☐ Compare ✔
                                   Comment % 💥 🖫
                                                           Go To ▼
                                                                                          Run and Advance
                                                           Q Find ▼
 D2K_2501_AI_DMA.m × +
29
              %check DLL and HEADER
             if ~exist(DLL, 'file') | | ~exist(HEADER, 'file')
    fprintf('DLL or HEADER is not found here\n');
30 -
31 -
33 -
34
             %check lib loading
35 -
             if ~libisloaded(LIB)
                  [notfound,warnings] = loadlibrary(DLL,HEADER, 'alias',LIB);
                  if ~libisloaded(LIB)
38 -
                fprintf('Load lib failed\n');
39 -
                      return:
40 -
                  end
42
43 -
             card_type = D2KDASK.DAQ_2501; % ADLink D2KDAQ Module Type / DAQ2000 Device / DAQ_2501
44 -
             card_num = uint16(0); % The first card_number is 0
46 -
              SyncMode = D2KDASK.ASYNCH_OP; % Synchronous Mode / ASYNCH_OP / async
47 -
             {\tt AdRange = D2KDASK.AD\_B\_10\_V; \ \% \ AD\_B\_10\_V}
48 -
             Channel = uint16(0); % DAQ/DAQe-2501: 0 to 7
ConfigCtrl = bitor(DZKDASK.DAQZK_AI_ADSTARTSRC_Int,DZKDASK.DAQZK_AI_ADCONVSRC_Int); % DAQZK_AI_ADSTARTS
               \texttt{TrigCtrl} = \texttt{bitor}(\texttt{D2KDASK}.\texttt{DAQ2K\_AI\_TRGMOD\_POST}, \texttt{D2KDASK}.\texttt{DAQ2K\_AI\_TRGSRC\_SOFT}); \ \% \ \texttt{DAQ2K\_AI\_TRGMOD\_POST} \ \texttt{0x0} 
51 -
              MidOrDlyScans = uint32(0);
52 -
              MCnt = uint32(0):
53 -
             ReTrgCnt = uint32(0);
                                                                                                              Ln 43 Col 33
```

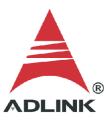

## **Step 12:**

Type the filename to run the M file, e.g., "D2K\_2501\_AI\_DMA.m", at the MATLAB command window prompt. The result is shown below. The card worked correctly and returned the data into MATLAB.

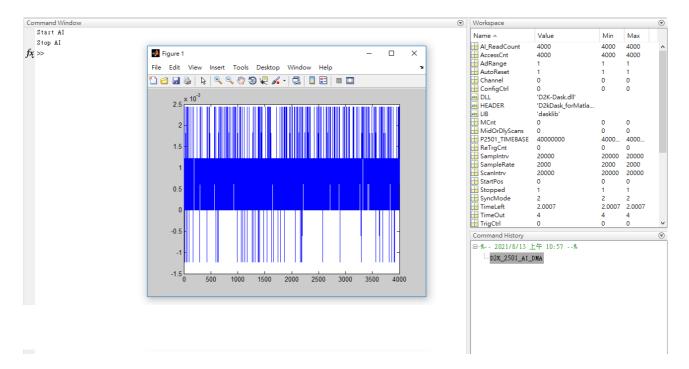